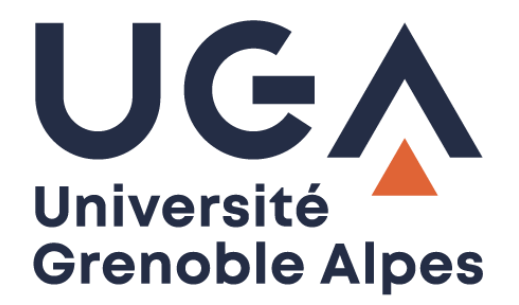

# Arrêt du serveur POP de l'UGA

Récupérer ses mails et reconfigurer le compte en IMAP

**Procédure à destination des personnels**

**DGD SI - Université Grenoble Alpes [https://services-numeriques.univ-grenoble-alpes.fr](https://services-numeriques.univ-grenoble-alpes.fr/)** Assistance 04 57 4**2 13 13** – **[help@univ-grenoble-alpes.fr](mailto:help@univ-grenoble-alpes.fr)**

# **Table des matières**

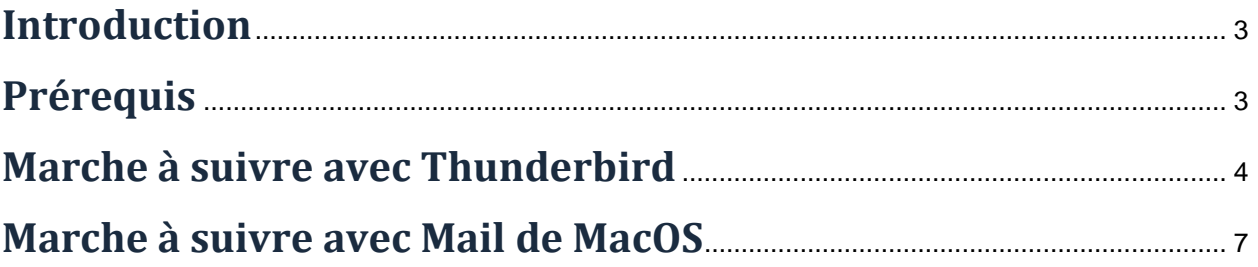

## <span id="page-2-0"></span>**Introduction**

Le service de relève de courrier électronique POP de l'UGA va être arrêté prochainement.

De ce fait, les clients lourds synchronisés avec Zimbra ne pourront plus relever le courrier via ce protocole.

Si vous souhaitez conserver l'utilisation de votre client lourd il faudra reconfigurer votre compte en IMAP. Vous pouvez, pour ce faire, suivre la procédure conseillée dans ce document.

#### <span id="page-2-1"></span>**Prérequis**

Avant toute chose, il est utile rappeler que le quota d'une boîte mail UGA sur la plateforme Zimbra est fixé à 5 Go.

Cette information est importante car le protocole POP télécharge les messages localement sur l'ordinateur, alors que le protocole IMAP fait une copie des messages tout en laissant les originaux sur le serveur mail pour qu'ils restent visibles depuis le webmail Zimbra.

Ainsi, si la quantité de messages présents sur votre client lourd est supérieure à cette limite de 5 Go, et que vous souhaitez « déplacer » vos messages de votre compte POP sur votre compte IMAP, vous ne pourrez pas synchroniser l'ensemble des messages et vous saturerez votre messagerie, ce qui aura comme effet de bloquer la réception de nouveaux mails.

Pour que cela ne se produise pas et si vous ne souhaitez pas utiliser le webmail Zimbral, nous vous conseillons de suivre la procédure suivante depuis votre client lourd :

- 1. Déplacer les messages du compte POP vers les dossiers locaux.
- 2. Supprimer le compte POP.
- 3. Configurer un compte en IMAP.

## <span id="page-3-0"></span>**Marche à suivre avec Thunderbird**

Créez un ou plusieurs dossier(s) dans les dossiers locaux. Pour ce faire, faites un clic droit sur « Dossiers locaux » puis cliquez sur « Nouveau dossier ».

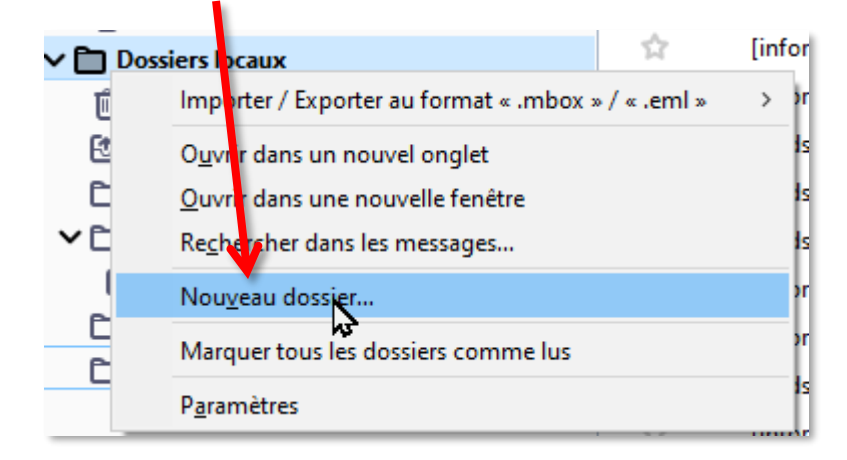

Nommez le dossier puis cliquez sur « Créer le dossier ».

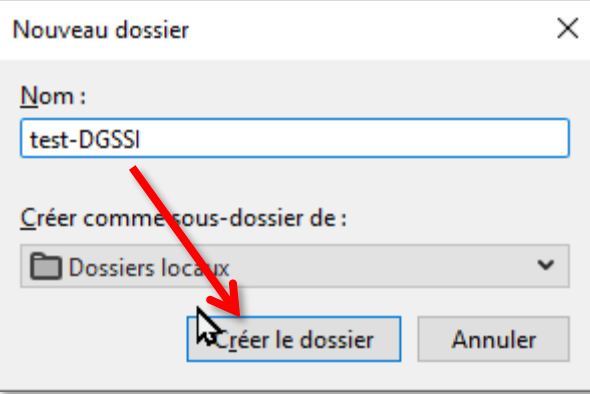

Le dossier apparait sous « Dossiers locaux »

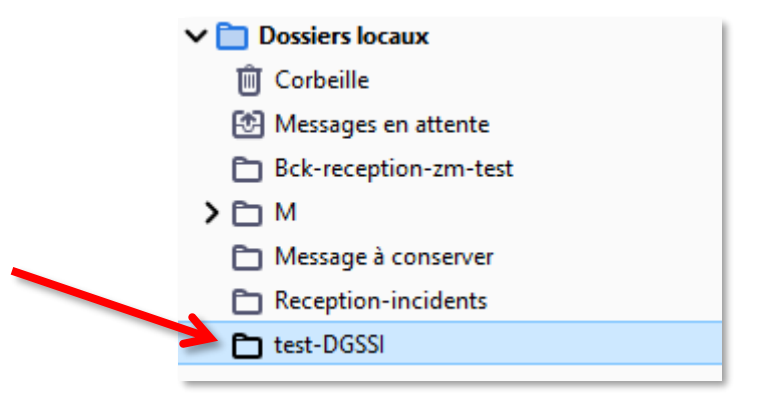

**DGD SI - Université Grenoble Alpes [https://services-numeriques.univ-grenoble-alpes.fr](https://services-numeriques.univ-grenoble-alpes.fr/)** Assistance 04 57 4**2 13 13** – **[help@univ-grenoble-alpes.fr](mailto:help@univ-grenoble-alpes.fr)**

 $\mathbf{r}$ 

Vous pouvez maintenant déplacer vos messages de la boite de réception vers le(s) dossier(s) préalablement créé(s).

Vous pourrez ensuite supprimer le compte synchronisé en POP.

Pour cela, faites un clic-droit sur le compte puis sélectionnez « Paramètres ».

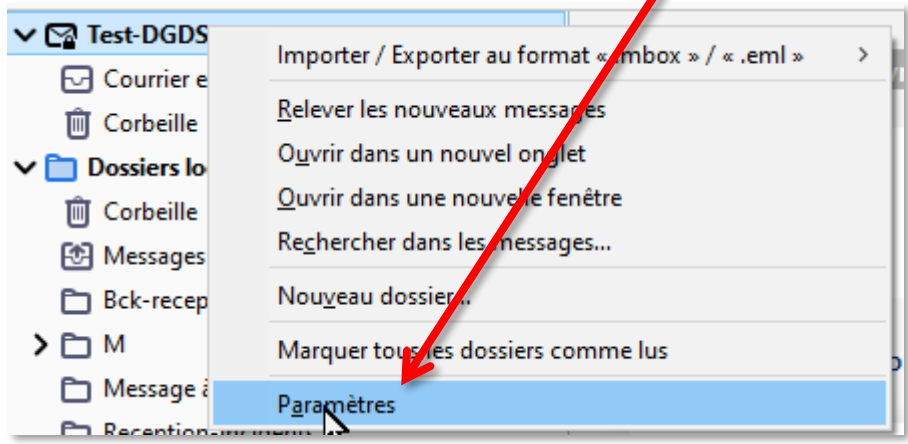

Cliquez sur « Gestion des comptes » en bas de la fenêtre.

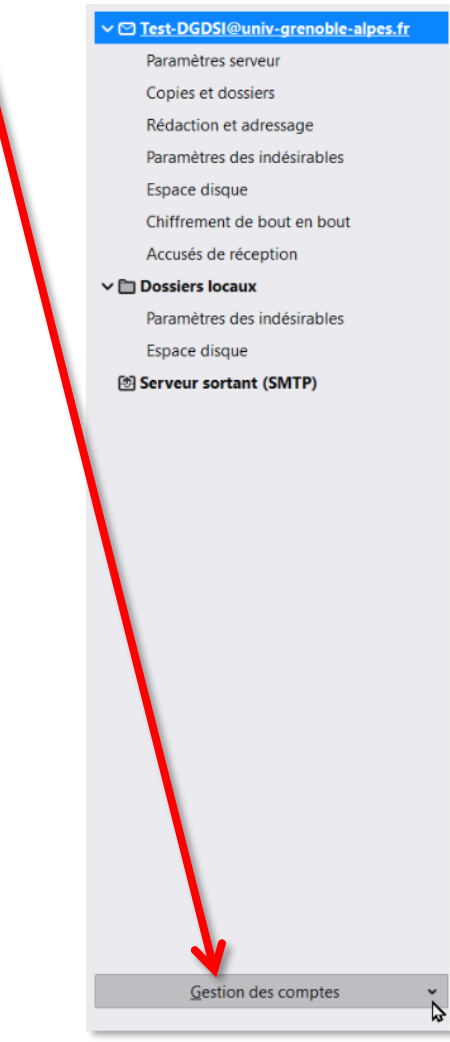

Dans le menu déroulant qui s'affiche cliquez sur « Supprimer le compte ».

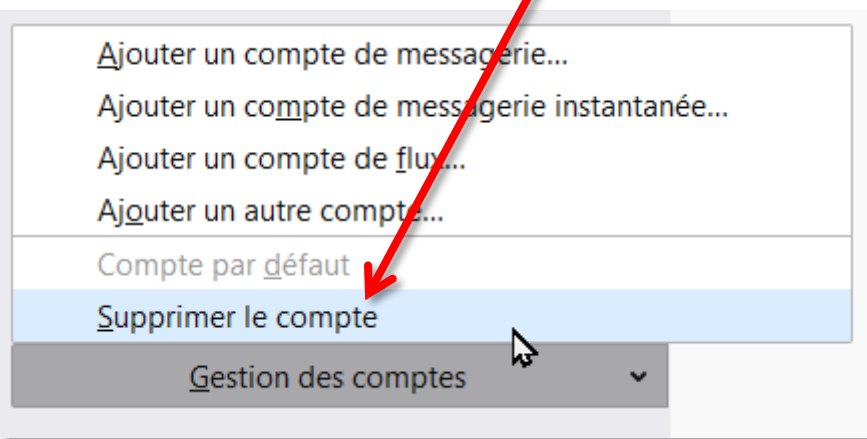

Dans la fenêtre qui apparaît cliquez sur « Supprimer ».

Si vous choisissez de cocher la case « Supprimer les données des messages » soyez sûr que vos messages soient bien tous présents dans les dossiers locaux, sinon ils seront supprimés de votre disque dur et il ne sera plus possible de les récupérer.

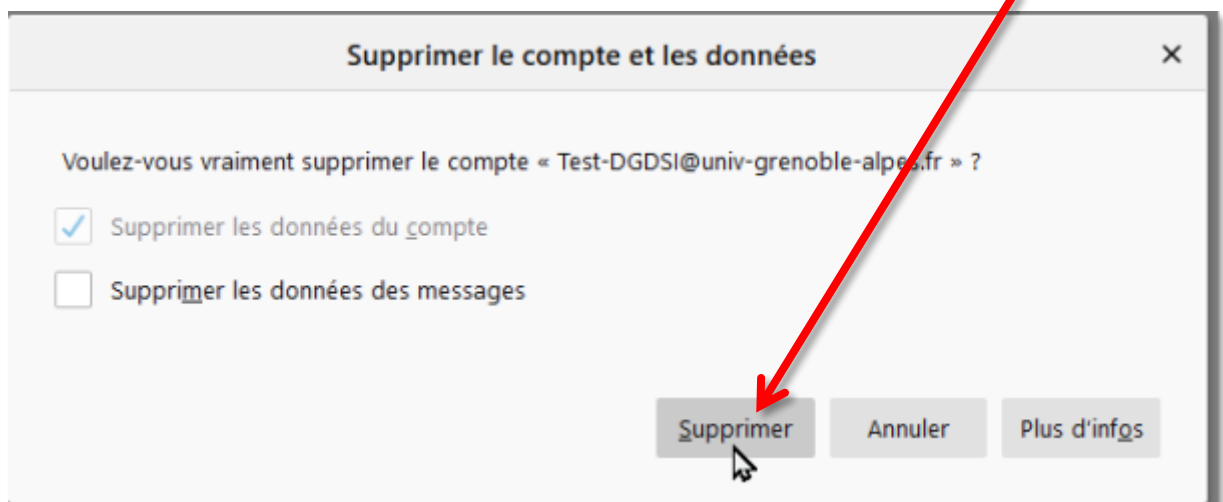

Vous pouvez à présent recréer votre compte en IMAP si vous le souhaitez, à l'aide des paramètres disponibles sur le catalogue des services numériques :

[https://services-numeriques-personnels.univ-grenoble-alpes.fr/menu-principal/applications/communiquer](https://services-numeriques-personnels.univ-grenoble-alpes.fr/menu-principal/applications/communiquer-et-collaborer/zimbra-messagerie-/)[et-collaborer/zimbra-messagerie-/](https://services-numeriques-personnels.univ-grenoble-alpes.fr/menu-principal/applications/communiquer-et-collaborer/zimbra-messagerie-/)

#### <span id="page-6-0"></span>**Marche à suivre avec Mail de MacOS**

En haut, dans la colonne de gauche de l'application Mail, cliquez sur le bouton « + » à droite de « Boîtes aux lettres ».

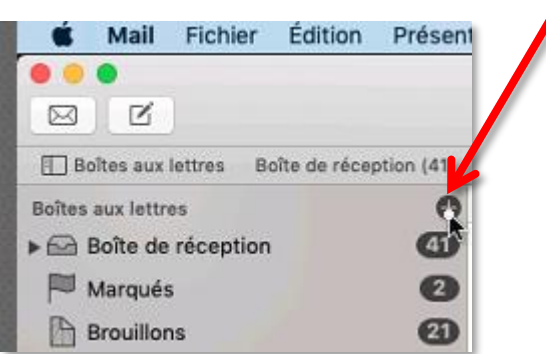

Nommez le dossier comme vous le souhaitez, en conservant l'option « Sur mon Mac », et cliquez sur « OK ».

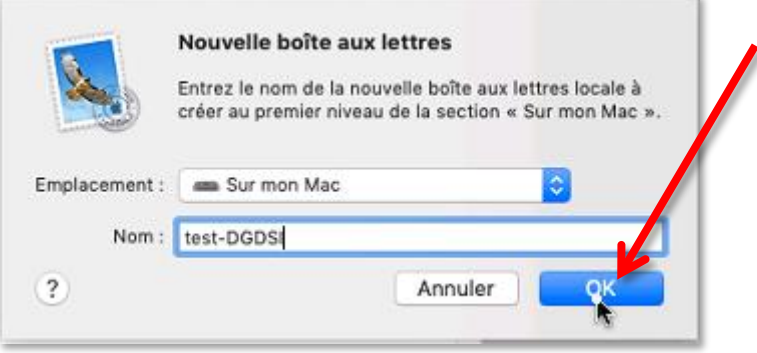

Le dossier apparaît dans l'arborescence. Vous pouvez à présent déplacer les mails dans ce dossier.

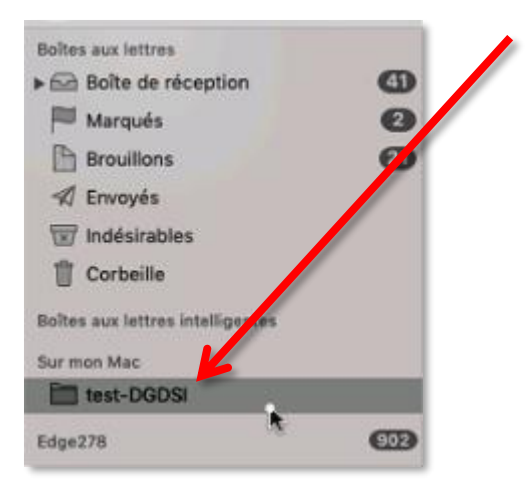

**Une fois les mails déplacés**, vous pouvez supprimer votre compte.

Pour cela, allez dans le menu « pomme » puis cliquez sur « Préférences Système ».

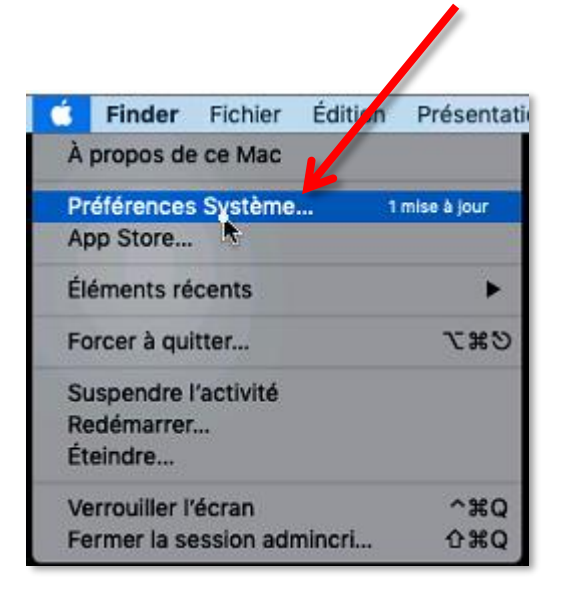

Cliquez ensuite sur « Comptes internet ».

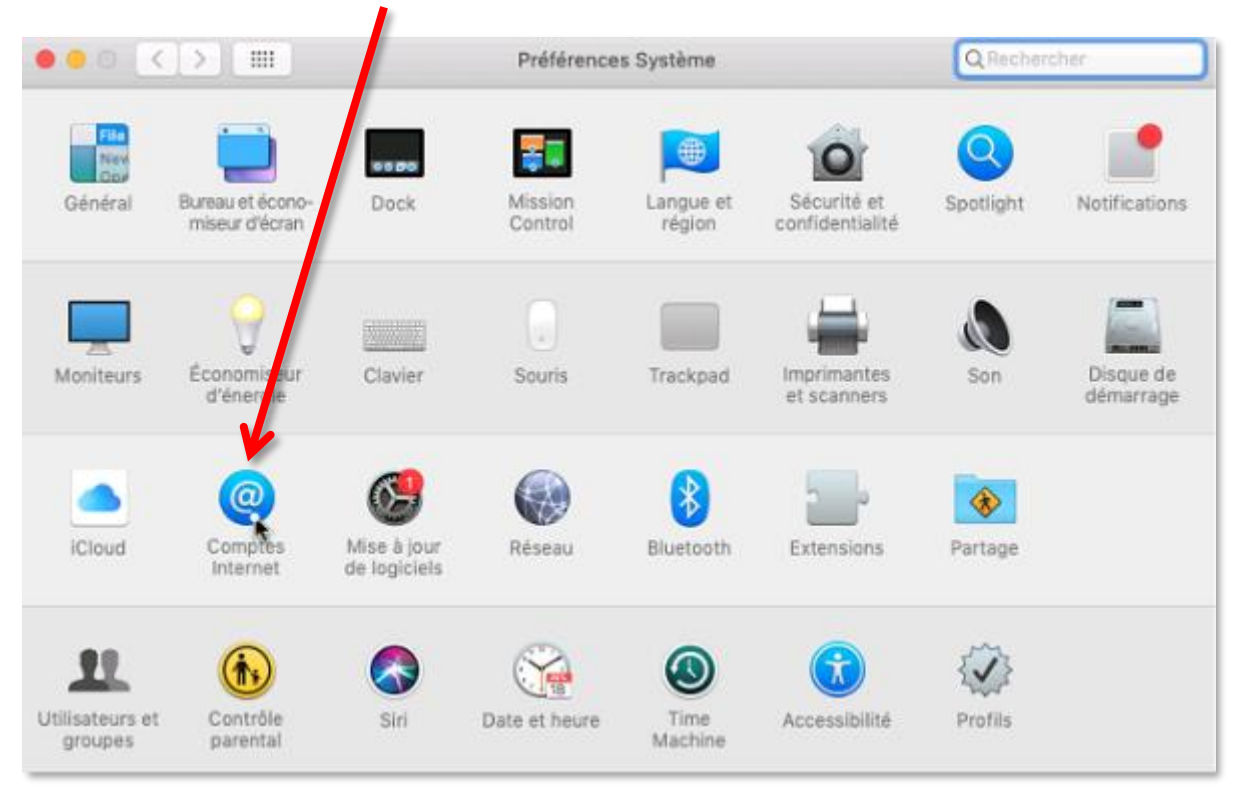

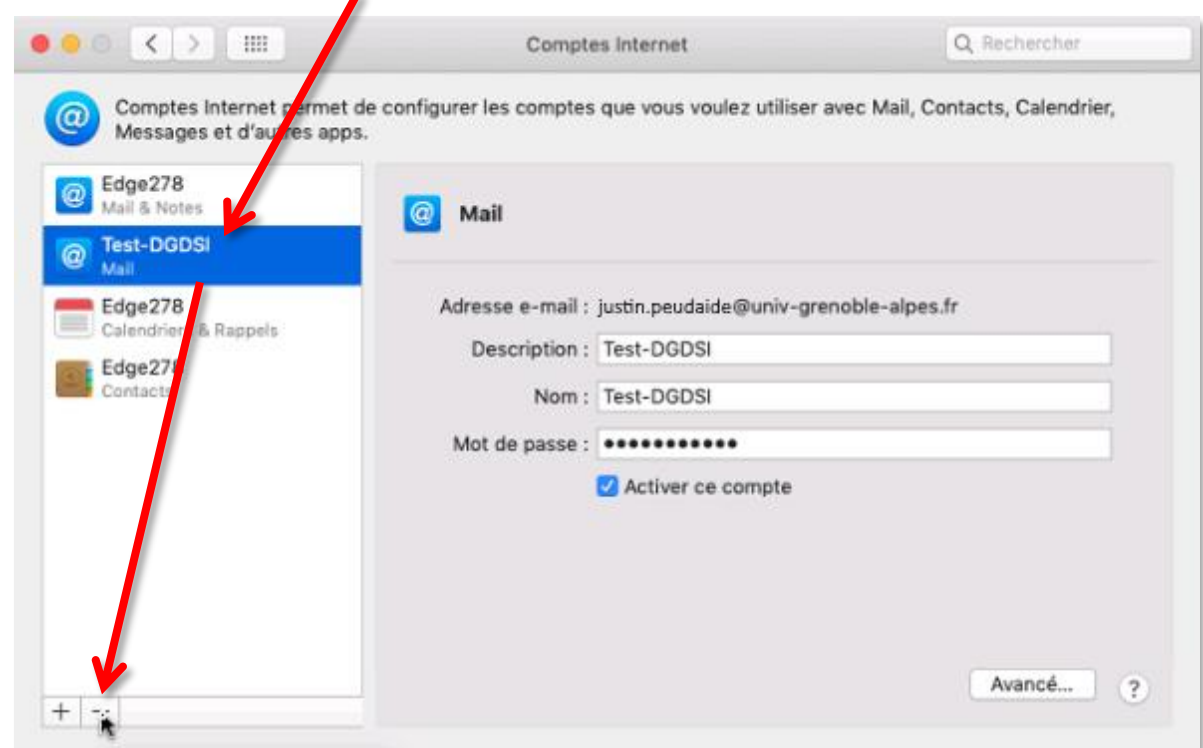

Sélectionnez le compte à supprimer puis cliquez sur le bouton « - » en bas.

Enfin, validez l'opération en cliquant sur « OK » dans la fenêtre qui s'ouvre.

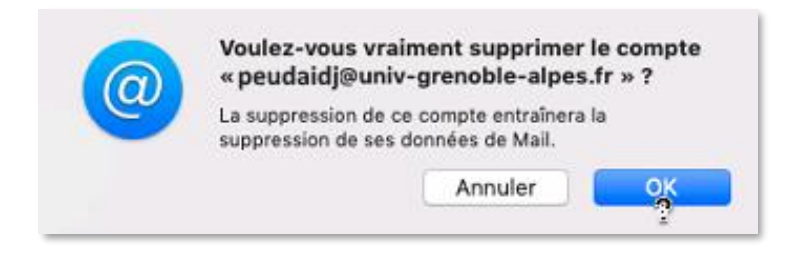

Vous pouvez à présent recréer votre compte en IMAP si vous le souhaitez, à l'aide des paramètres disponibles sur le catalogue des services numériques :

[https://services-numeriques-personnels.univ-grenoble-alpes.fr/menu-principal/applications/communiquer](https://services-numeriques-personnels.univ-grenoble-alpes.fr/menu-principal/applications/communiquer-et-collaborer/zimbra-messagerie-/)[et-collaborer/zimbra-messagerie-/](https://services-numeriques-personnels.univ-grenoble-alpes.fr/menu-principal/applications/communiquer-et-collaborer/zimbra-messagerie-/)